## WEBイベント申込み方法のご案内 (スマホ版)

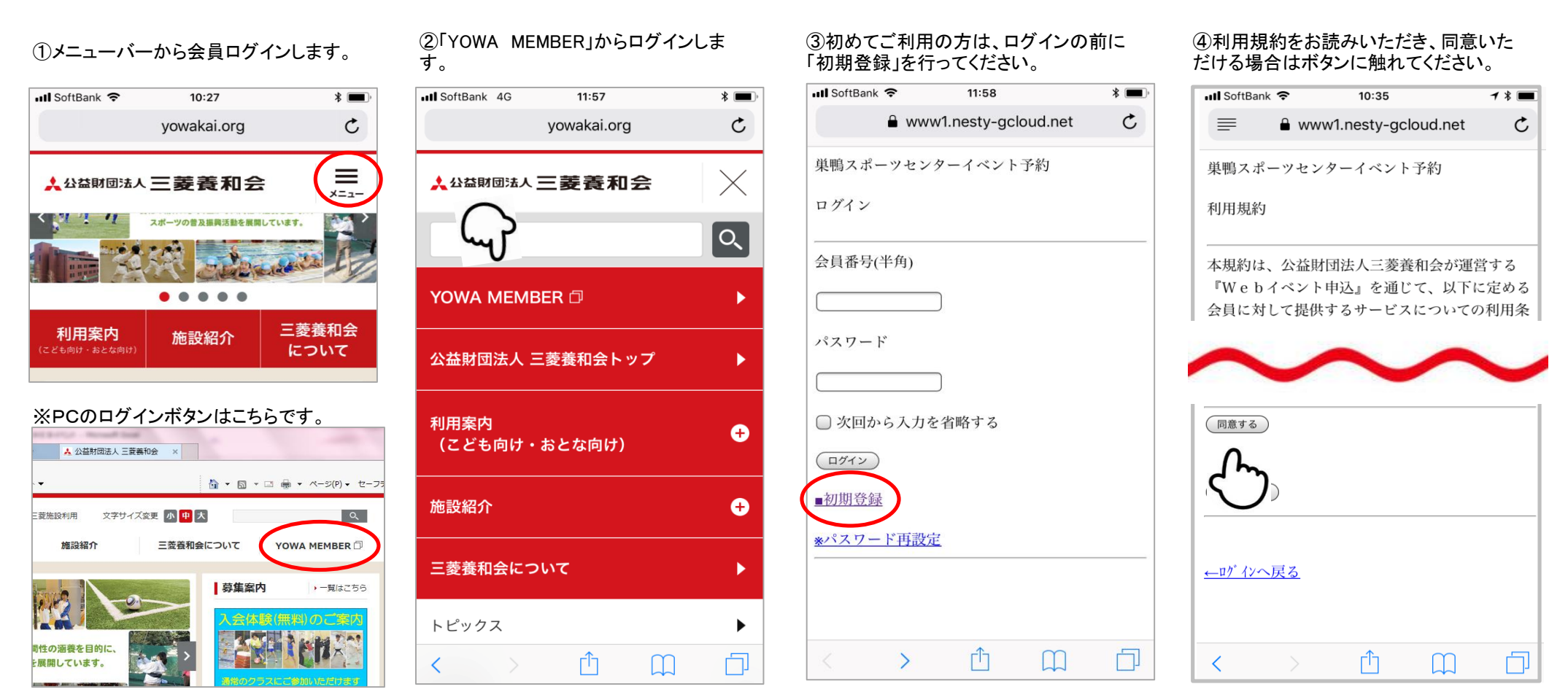

### ③お申込みになるイベントをご選択ください。 ⑩お間違えがなければ「申込する」に触れて ください。確認メールが送信されます。

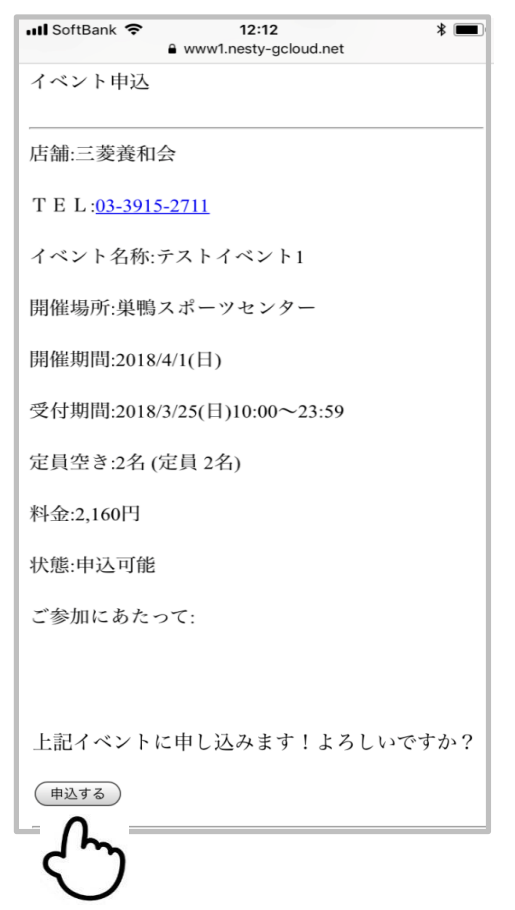

### ⑤必要事項をご入力いただき、登録ボタ ンに触れてください。

## ⑥登録したパスワードでログインしてくださ

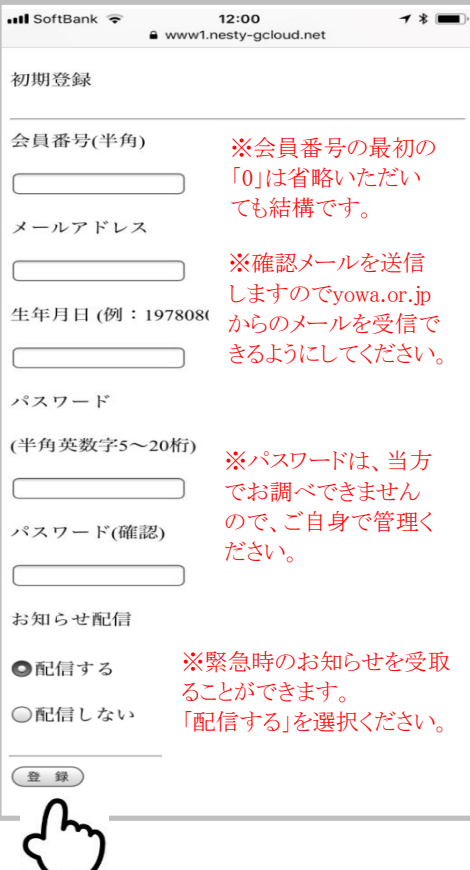

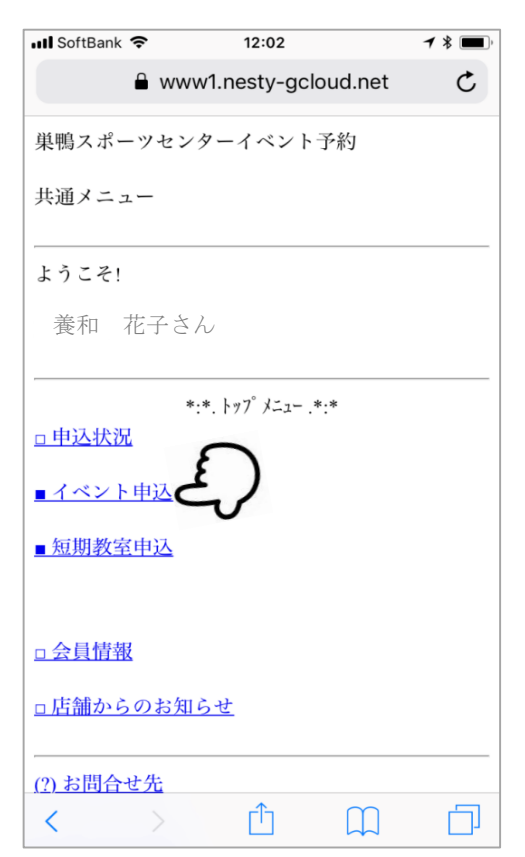

# ⑥登録したパスワードでログインしてくださ $\mathcal{O}$ イベント申込に触れてください。 ⑧参加されたいイベントの実施月をお選び

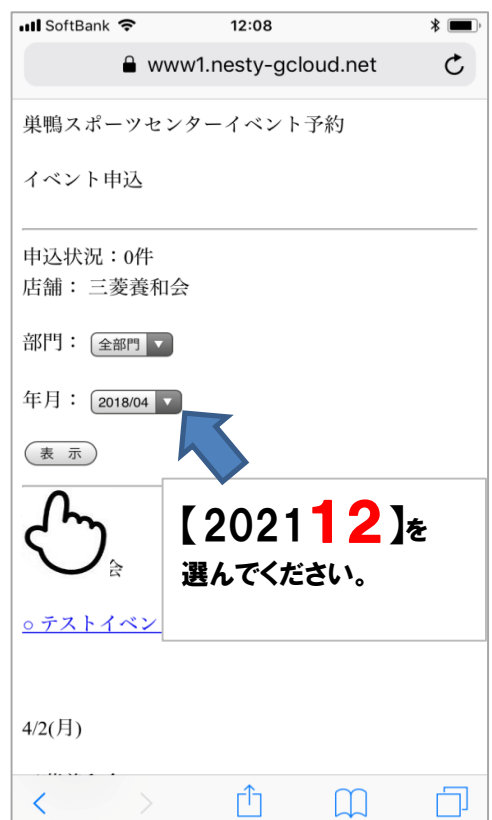

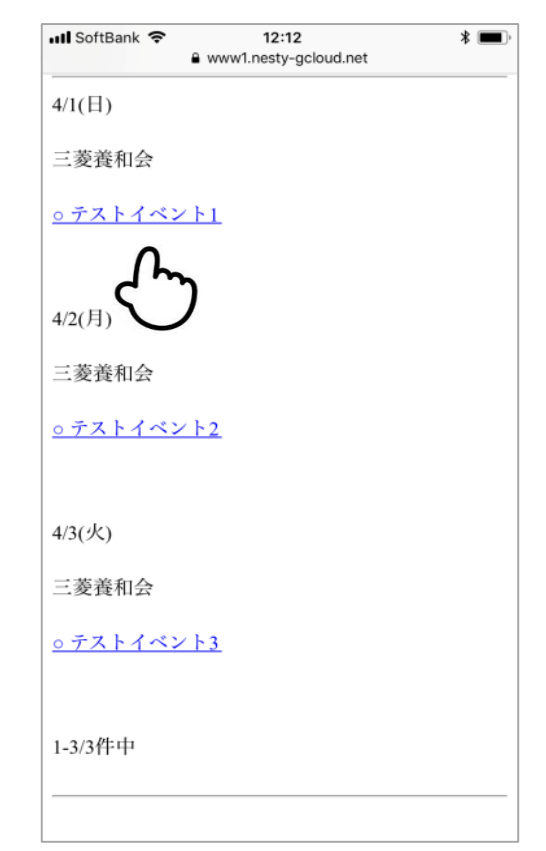

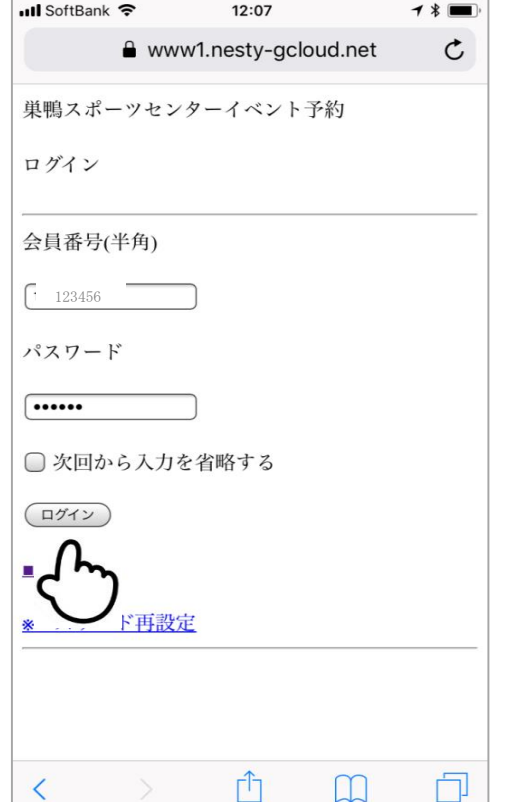